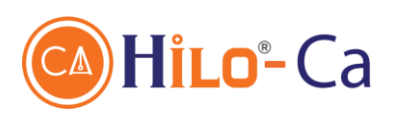

CHI NHÁNH TẠI HẢI DƯƠNG Số 2 Đường Hồng Quang, TP.Hải Dương Hotline: 1900 2929 62

**CHI NHÁNH MIỀN NAM** Số 10, Đường C1, Phường 13, Quận Tân Bình, TP.HCM Hotline: 1900 2929 62

# HƯỚNG DẦN SỬ DỤNG TOKEN MANAGER TÅI CTS (Dành cho Thuê bao)

 $\mathbf{1}$ 

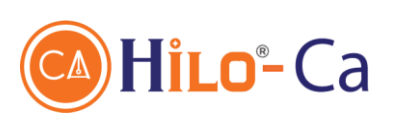

CHI NHÁNH TẠI HẢI DƯƠNG Số 2 Đường Hồng Quang, TP.Hải Dương Hotline: 1900 2929 62

**CHI NHÁNH MIỀN NAM** Số 10, Đường C1, Phường 13, Quận Tân Bình, TP.HCM Hotline: 1900 2929 62

# **I. Mục đích tài liệu 1. Mục đích**

Tài liệu này xây dựng để hướng dẫn đại lý/thuê bao sử dụng token manager trong các thao tác liên quan quản lý, sử dụng chứng thư số HILO-CA.

# **2. Đối tượng sử dụng**

Các đại lý ủy quyền của HILO-CA.

Thuê bao đăng ký sử dụng HILO-CA.

# **3. Thuật ngữ viết tắt**

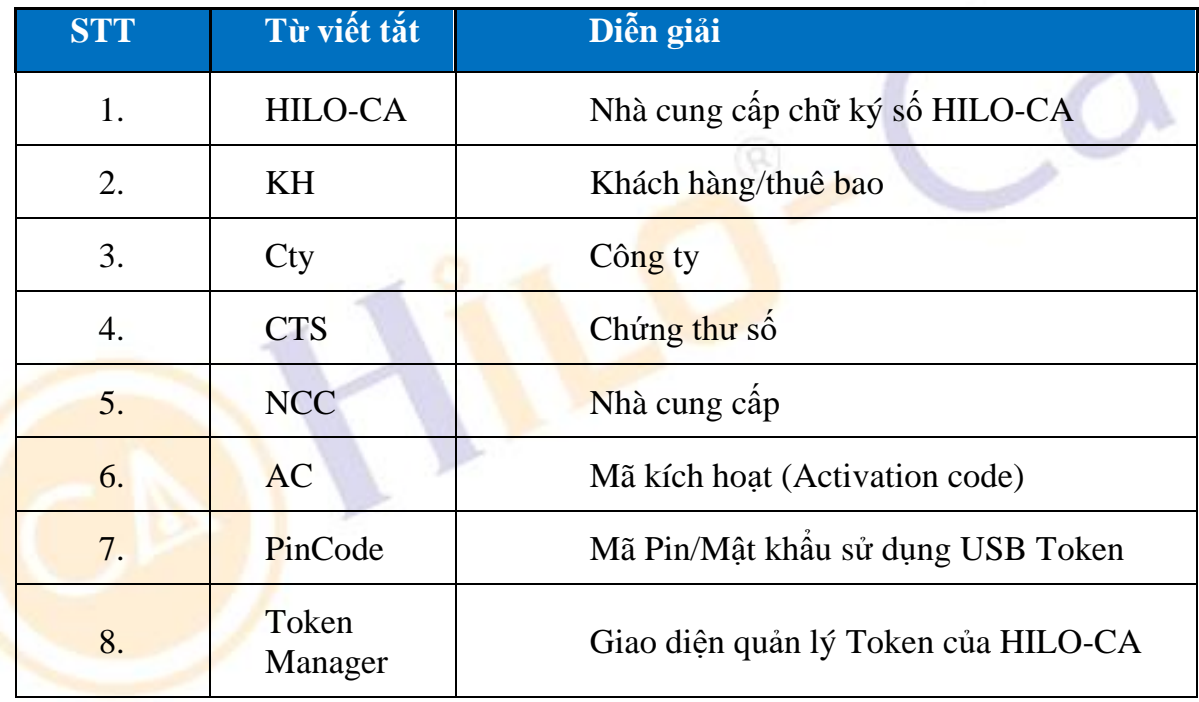

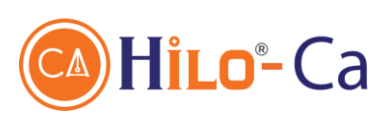

CHI NHÁNH TẠI HẢI DƯƠNG Số 2 Đường Hồng Quang, TP.Hải Dương Hotline: 1900 2929 62

**CHI NHÁNH MIỀN NAM** Số 10, Đường C1, Phường 13, Quận Tân Bình, TP.HCM Hotline: 1900 2929 62

# **II. Hướng dẫn sử dụng Token manager**

# **1. Hướng dẫn cài đặt token manager**

- Cắm token vào máy tính.
- Mở thư mục máy tính và tìm đến thư mục HILO-CA. Có logo HILO-CA

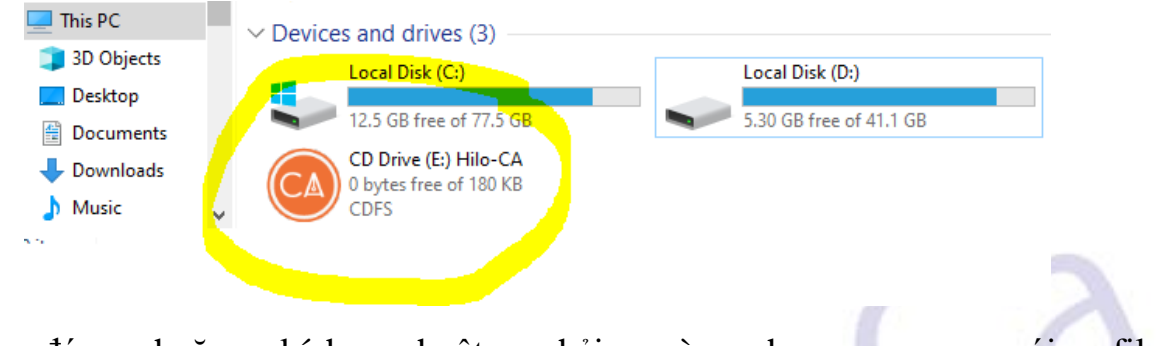

Kích đúp hoặc kích chuột phải và chọn open với file **hiloca\_csp11\_v1\_onlineinstaller.exe** để thực hiện cài đặt token.

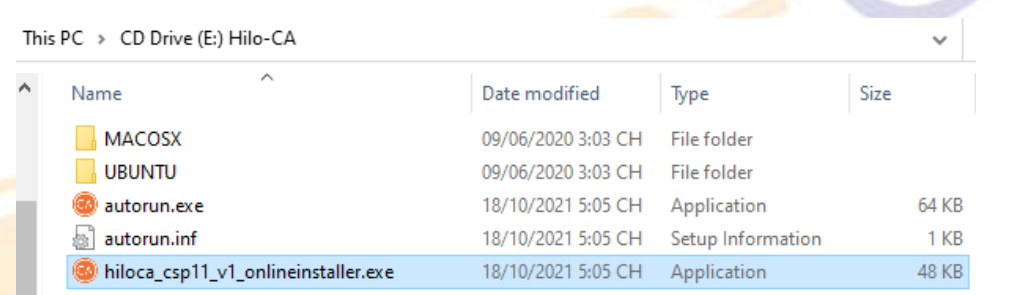

**Lưu ý :** Nếu quá trình cài đặt lỗi có thể truy cập và tải file cài đặt từ [http://hilo](http://hilo-ca.vn/tai_lieu)[ca.vn/tai\\_lieu](http://hilo-ca.vn/tai_lieu)

Click **Install** để bắt đầu cài đặt.

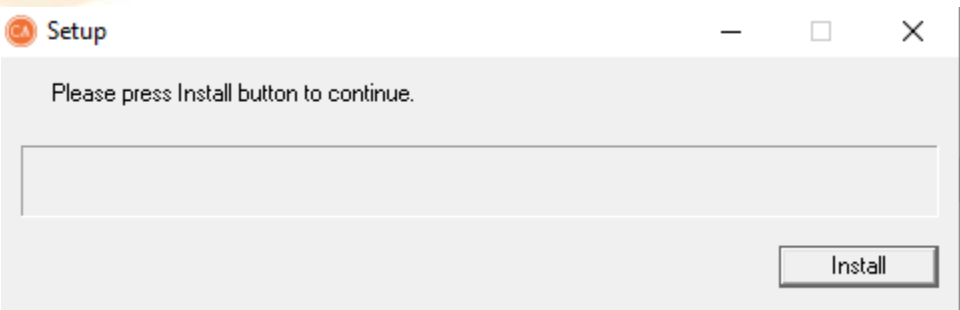

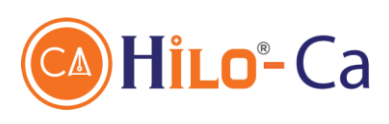

CHI NHÁNH TẠI HẢI DƯƠNG Số 2 Đường Hồng Quang, TP.Hải Dương Hotline: 1900 2929 62

**CHI NHÁNH MIỀN NAM** Số 10, Đường C1, Phường 13, Quận Tân Bình, TP.HCM Hotline: 1900 2929 62

# Chọn **ngôn ngữ** và ấn **OK**

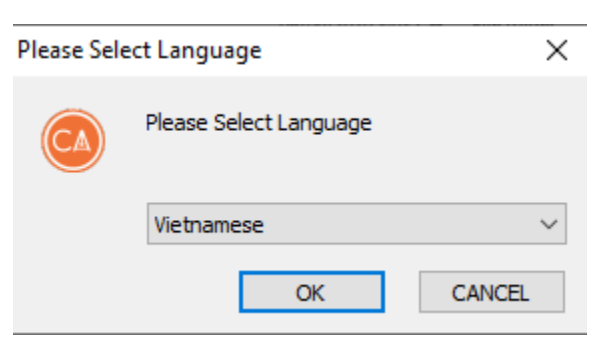

# Quá trình cài đặt bắt đầu

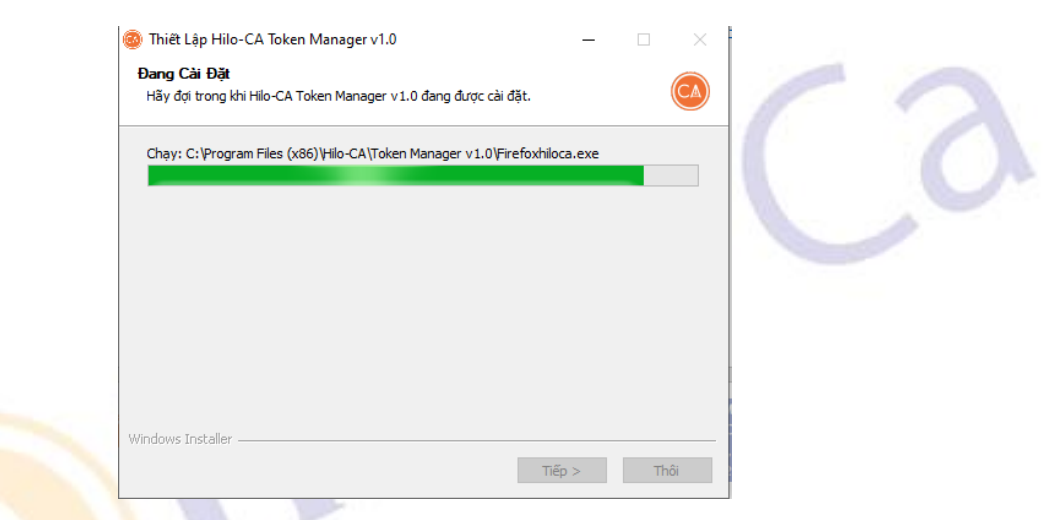

Cài đặt thành công. Nhấn kết thúc.

**Lưu ý :** Nên khởi động lại máy tính để phần mềm hoạt động tốt nhất.

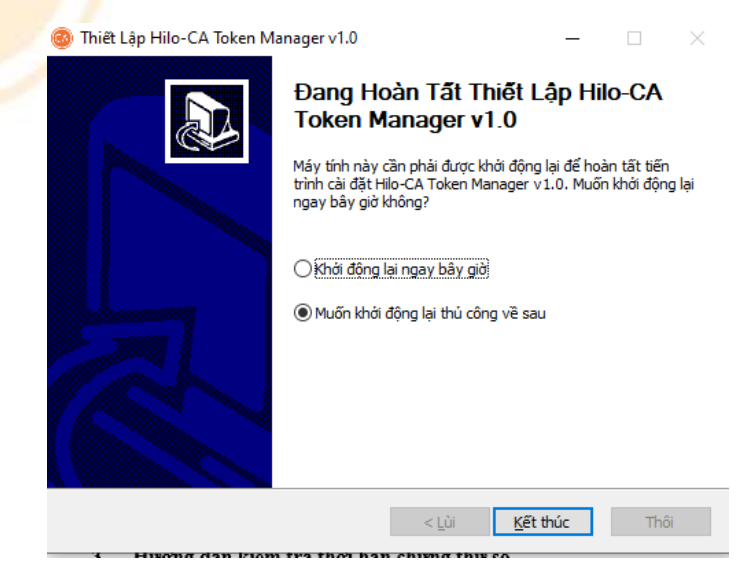

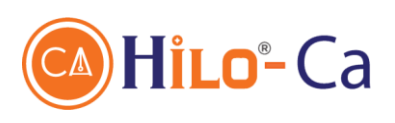

CHI NHÁNH TẠI HẢI DƯƠNG Số 2 Đường Hồng Quang, TP.Hải Dương Hotline: 1900 2929 62

**CHI NHÁNH MIỀN NAM** Số 10, Đường C1, Phường 13, Quận Tân Bình, TP.HCM Hotline: 1900 2929 62

#### Giao diện sử dụng của Token Manager HILO-CA.

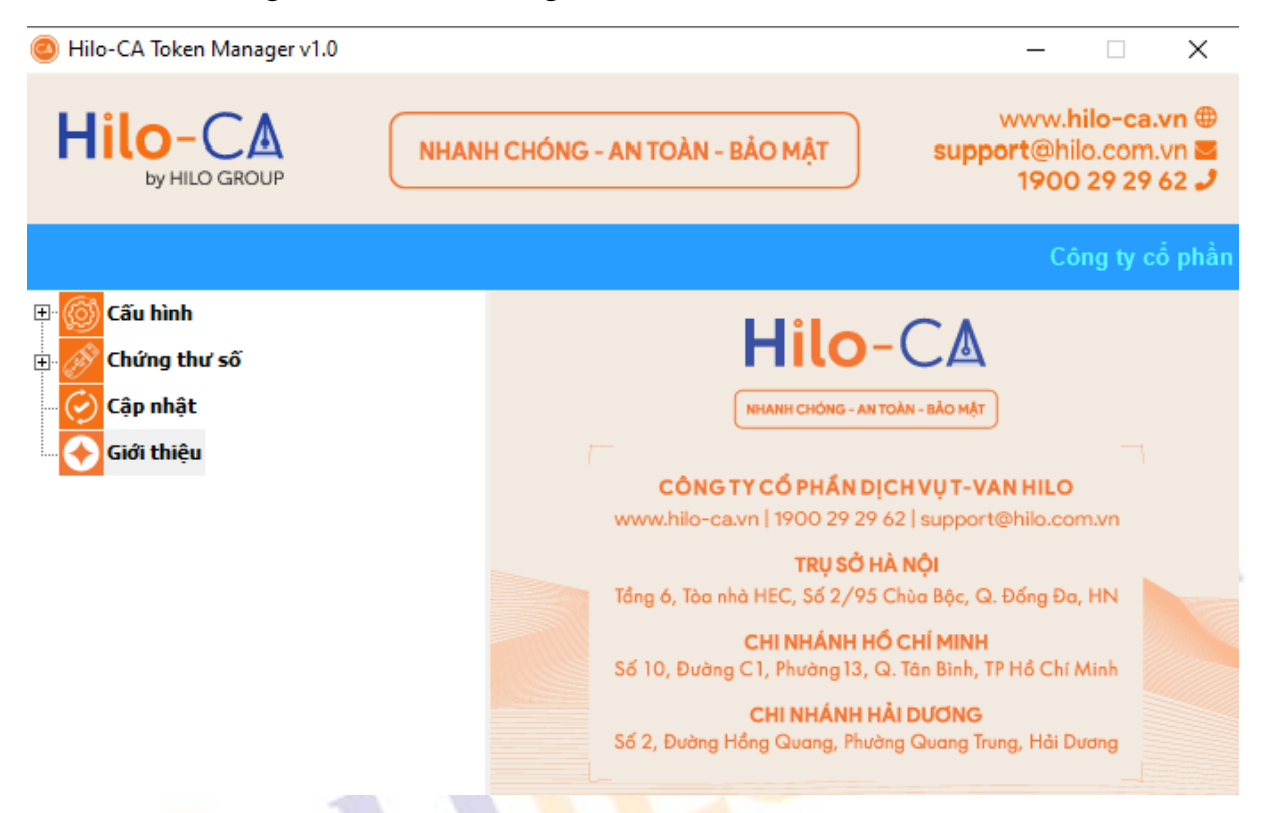

**Lưu ý :** Dòng chữ Công ty cổ phần dịch vụ T-van HILO chạy trên nền màu xanh dương là token hoạt động tốt.

#### **2. Hướng dẫn cài đặt chứng thư số**

Thuê bao nhận mã kích hoạt chứng thư số qua email sau khi làm đầy đủ thủ tục đăng ký với HILO-CA.

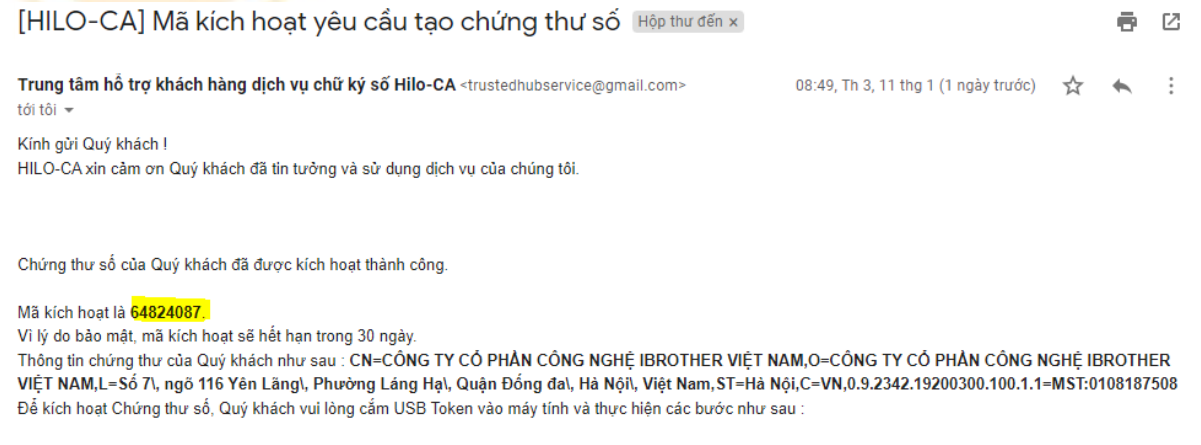

Bước 1 : Cài đặt chương trình Token Manager ( Chi tiết tại :www.hilo-ca.vn)

Bước 2 : Đăng ký chứng thư số (Chi tiết tại : www.hilo-ca.vn)

 $\mathbb{A}^{\mathbb{A}}=\mathbb{A}^{\mathbb{A}^{\mathbb{A}}} \qquad \mathbb{A}^{\mathbb{A}}=\mathbb{A} \text{ if } \mathbb{A}^{\mathbb{A}}=\mathbb{A}$ 

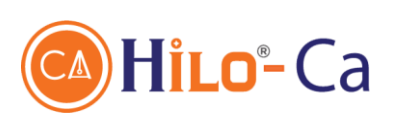

CHI NHÁNH TẠI HẢI DƯƠNG Số 2 Đường Hồng Quang, TP.Hải Dương Hotline: 1900 2929 62

**CHI NHÁNH MIỀN NAM** Số 10, Đường C1, Phường 13, Quận Tân Bình, TP.HCM Hotline: 1900 2929 62

- Thuê bao truy cập Token manager, tại menu **Chứng thư số**, Kích đúp vào **Đăng ký chứng thư**. Thuê bao nhập **mã pin token**.

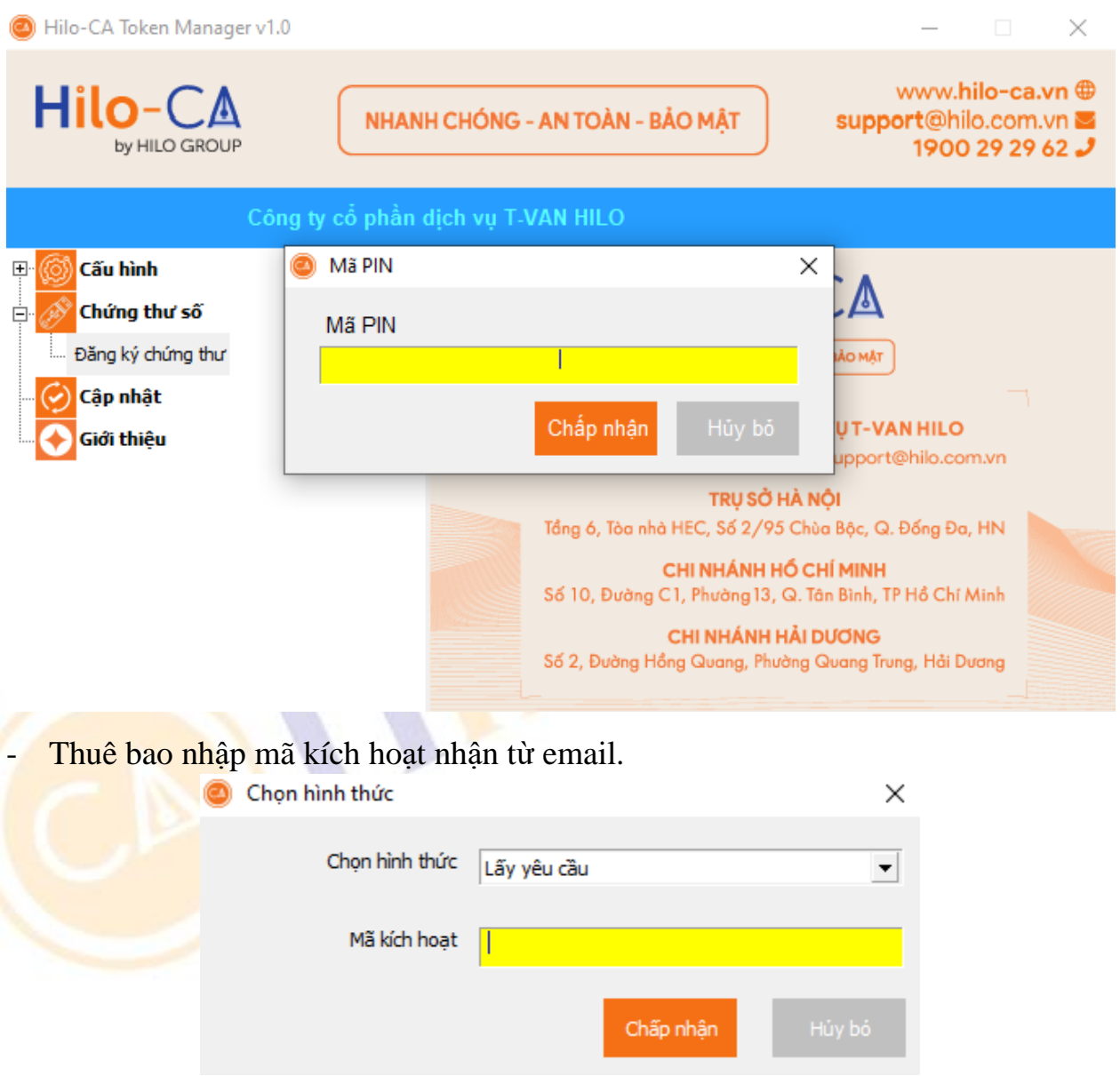

- Tại màn hình **Đăng ký chứng thư số**. Thuê bao kiểm tra thông tin đã đăng ký.
- Nếu thông tin là chính xác, thuê bao nhấn **Chấp nhận** để bắt đầu cài chữ ký số.

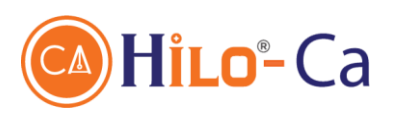

CHI NHÁNH TẠI HẢI DƯƠNG Số 2 Đường Hồng Quang, TP.Hải Dương Hotline: 1900 2929 62

**CHI NHÁNH MIỀN NAM** Số 10, Đường C1, Phường 13, Quận Tân Bình, TP.HCM Hotline: 1900 2929 62

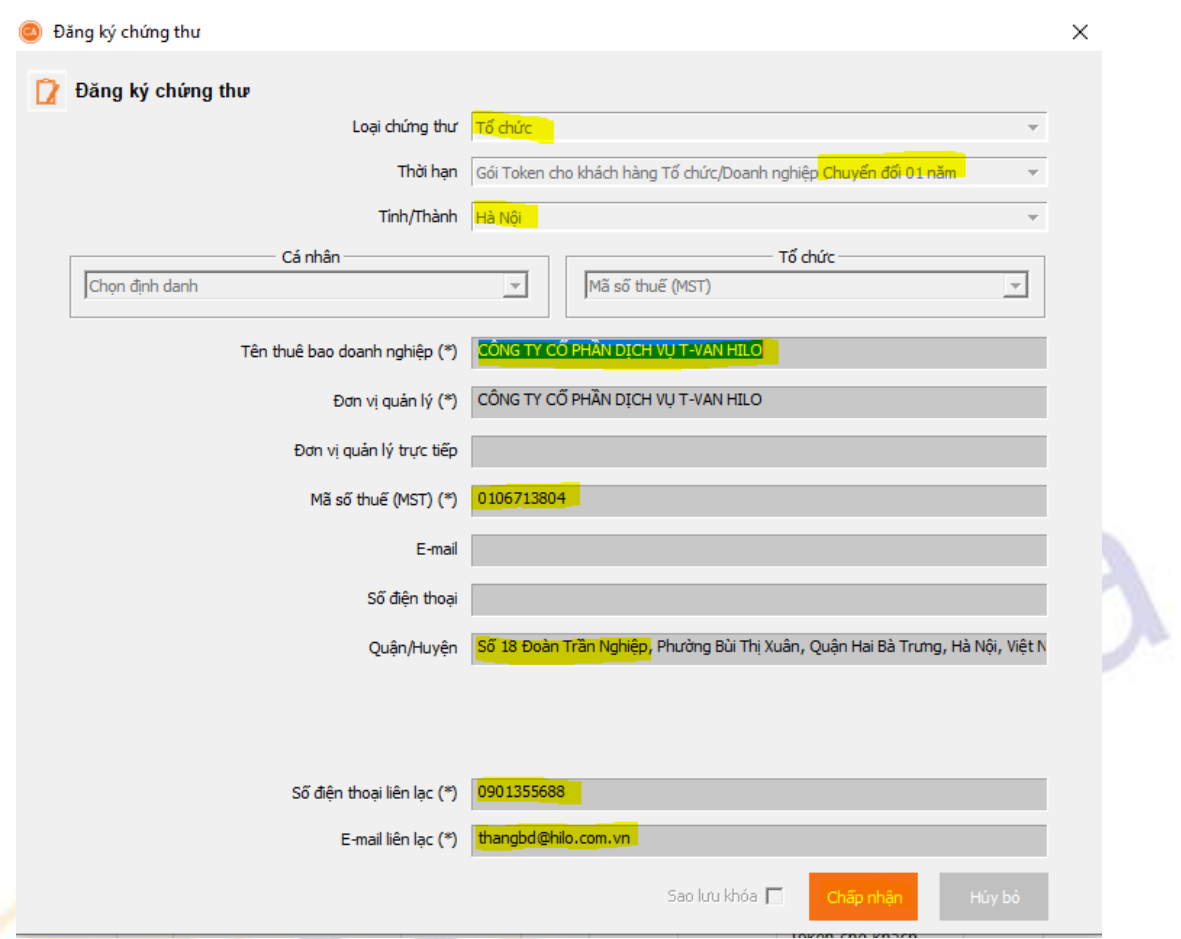

- Hệ thống thực hiện tạo khóa, gửi cấp chứng thư số và gửi chứng thư số lưu vào token khi thành công.
- Tại màn hình Xác nhận thông tin, Thuê bao kiểm tra thông tin đã đăng ký.
- Thuê bao có thể xem thông tin chứng thư số để kiểm tra chi tiết thông tin chứng thư số của mình.
- Khi thông tin thuê bao là đúng, thuê bao chọn vào ô xác nhận *'Chúng tôi xác nhận đã nhận được USB Token và tính chính xác của thông tin chứng thư số là đúng với các thông tin đăng ký thuê bao của chúng tôi và cam kết chịu trách nhiệm về tính xác thực của những thông tin này.'*
- Thuê bao nhấn Xác nhận để xác nhận và chứng thư số sẽ được công bố.

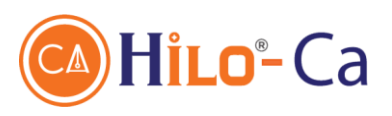

CHI NHÁNH TẠI HẢI DƯƠNG Số 2 Đường Hồng Quang, TP.Hải Dương Hotline: 1900 2929 62

**CHI NHÁNH MIỀN NAM** Số 10, Đường C1, Phường 13, Quận Tân Bình, TP.HCM Hotline: 1900 2929 62

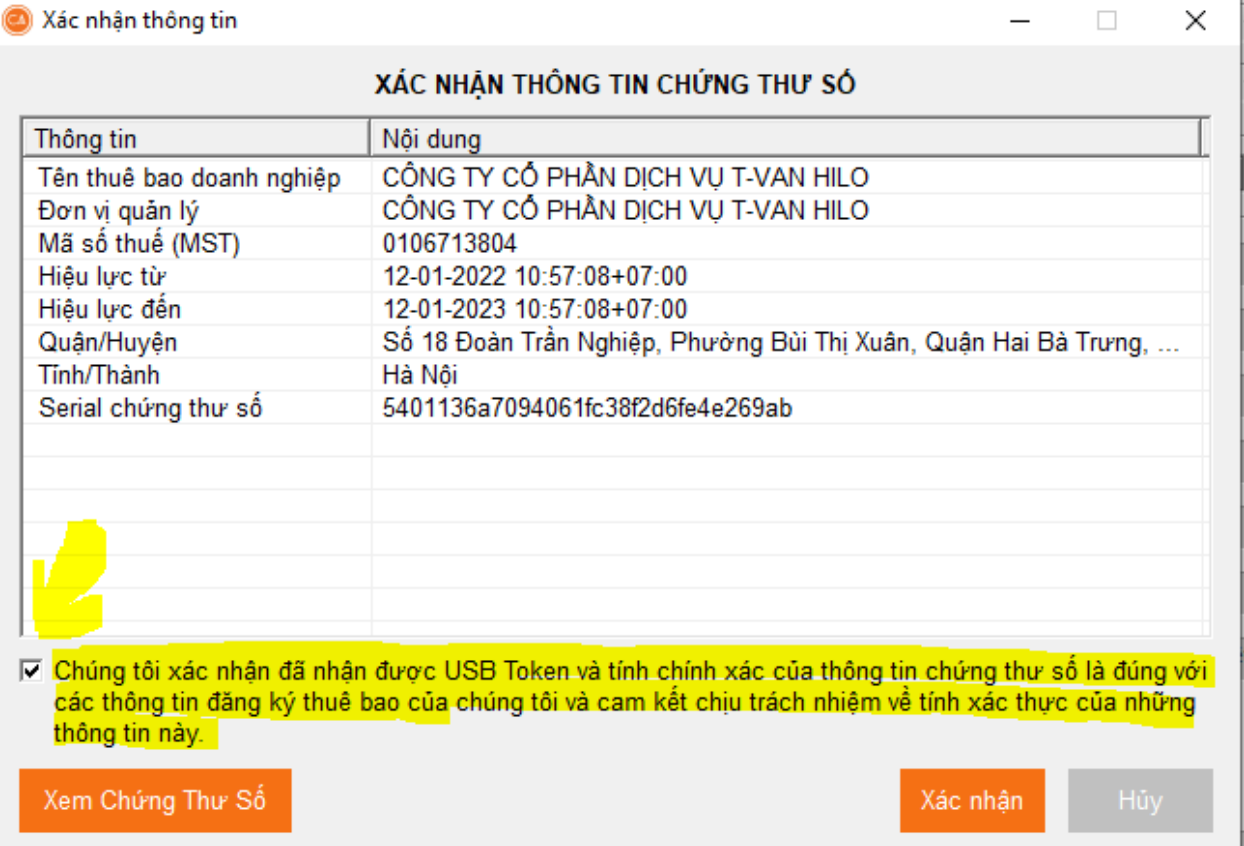

Sau khi ấn xác nhận sẽ có màn hình thông báo **Tạo chứng thư số thành công** là quá trình hoàn tất.

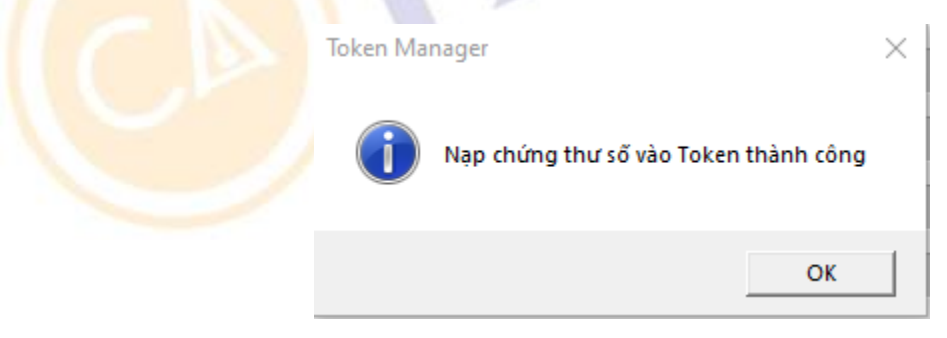

8

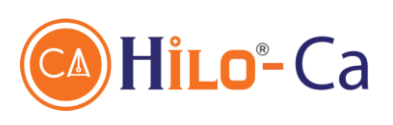

CHI NHÁNH TẠI HẢI DƯƠNG Số 2 Đường Hồng Quang, TP.Hải Dương Hotline: 1900 2929 62

**CHI NHÁNH MIỀN NAM** Số 10, Đường C1, Phường 13, Quận Tân Bình, TP.HCM Hotline: 1900 2929 62

## **3. Hướng dẫn kiểm tra thời hạn chứng thư số**

- Thuê bao đăng nhập token manager.
- Nhấn menu chứng thư số và nhập Pincode token.

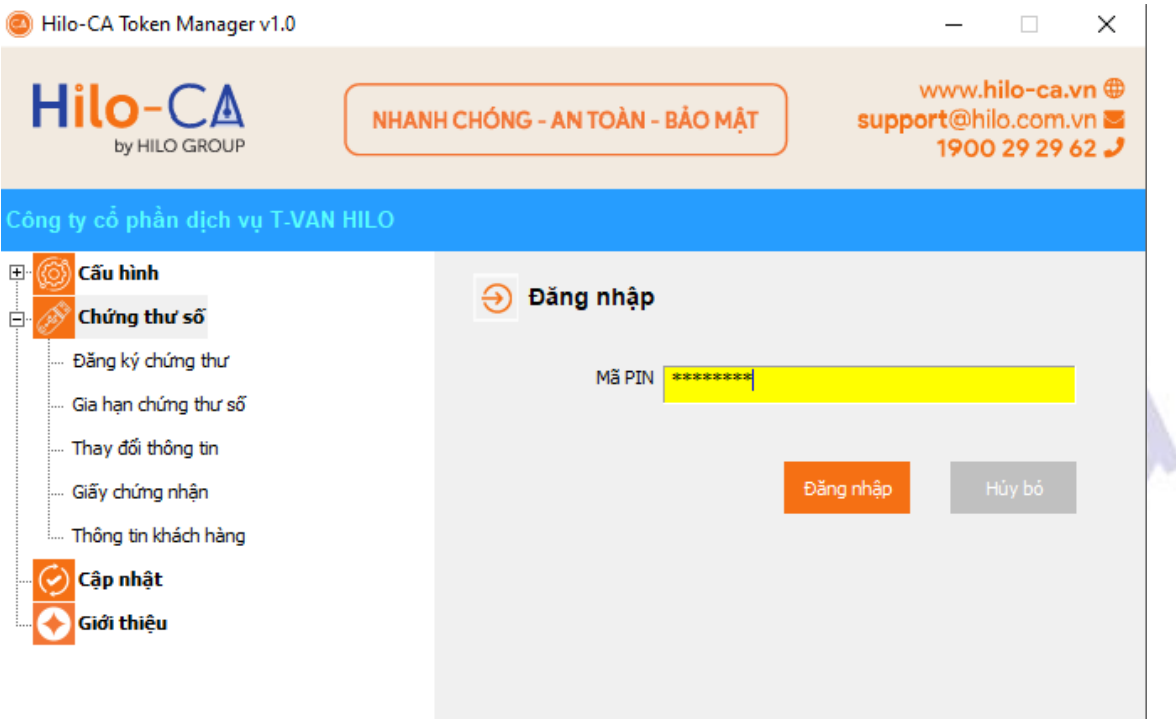

- Tại màn hình Quản lý chứng thư số, nhấn dấu tại tên công ty và xem tiếp.
- Chọn **chứng thư số** và nhấn nút **xem**.
- Màn hình **chứng thư số** xuất hiên. Tại đây có thể xem được thông tin chứng thư số, thời hạn chứng thư số được cấp và các thông tin khác.

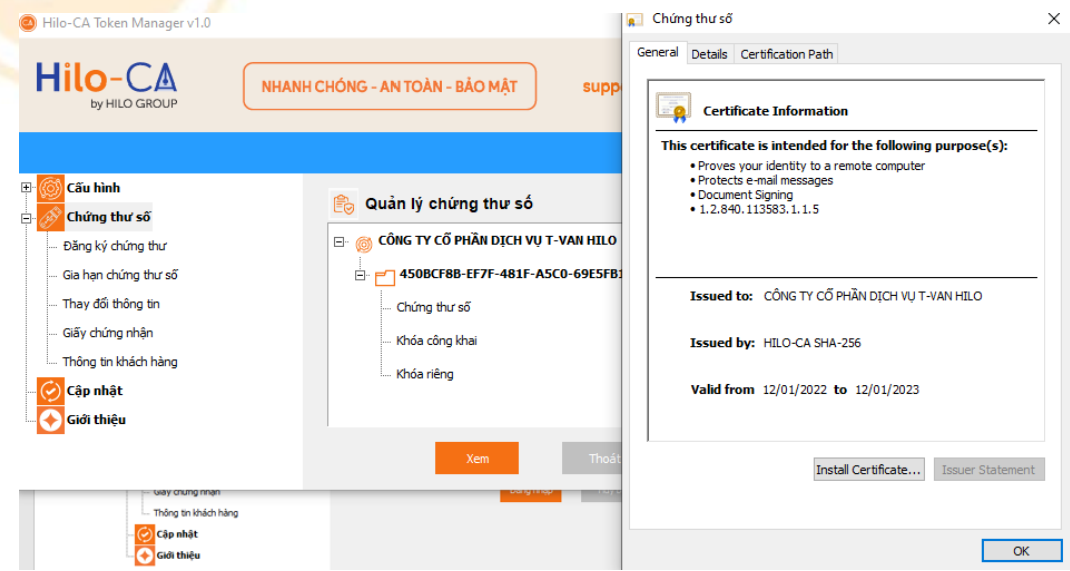

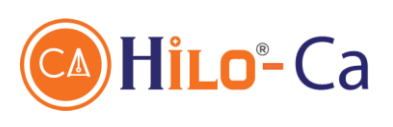

CHI NHÁNH TẠI HẢI DƯƠNG Số 2 Đường Hồng Quang, TP.Hải Dương Hotline: 1900 2929 62

**CHI NHÁNH MIỀN NAM** Số 10, Đường C1, Phường 13, Quận Tân Bình, TP.HCM Hotline: 1900 2929 62

# **4. Hướng dẫn tải giấy chứng nhận điện tử**

- Tại giao diện **Token manager** chọn **Chứng thư số/Giấy chứng nhận**
- Nhập mã **pin token**.
- Màn hình giấy chứng nhận hiện ra.
- Thuê bao kiểm tra thông tin trên giấy chứng nhận và nhấn **Tải**

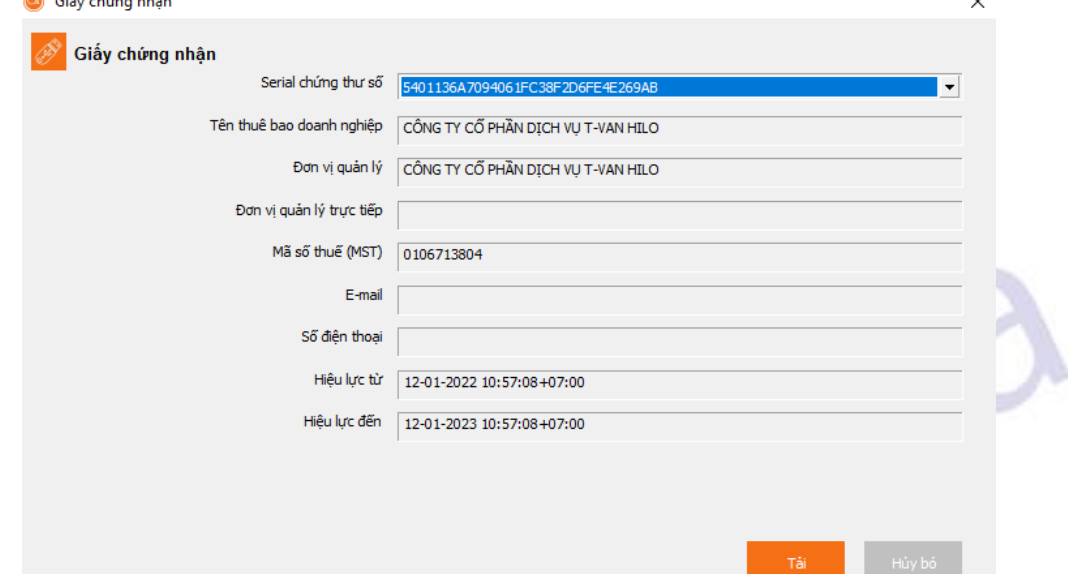

Đặt tên file Giấy chứng nhận và chọn thư mục lưu trữ để tải về.

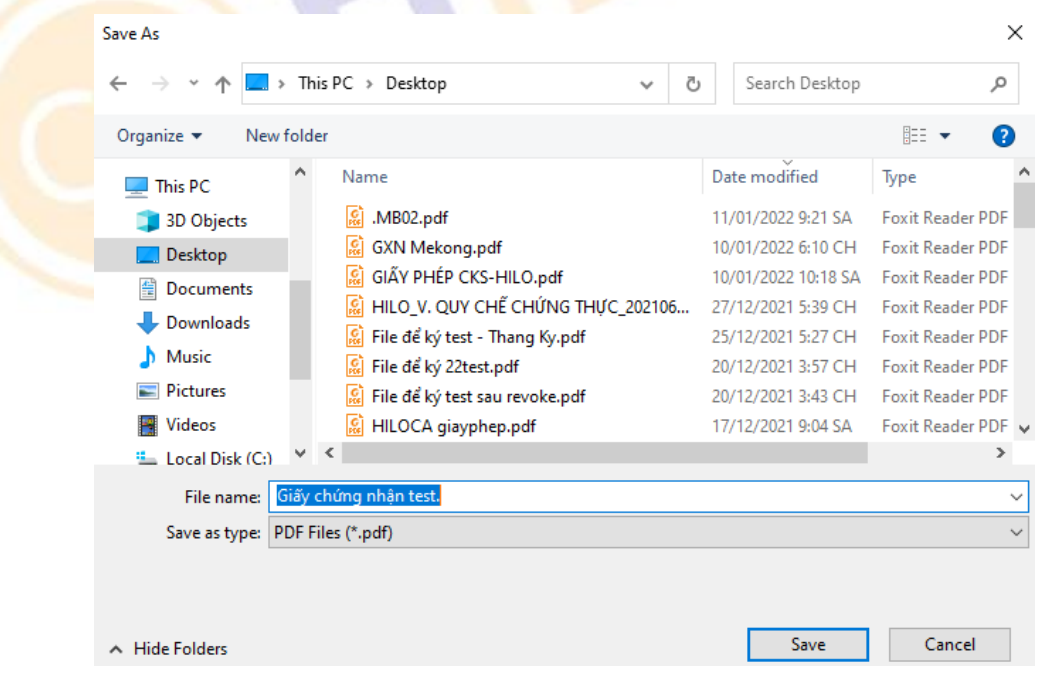

- Kiểm tra lại thông tin giấy chứng nhận. Giấy chứng nhận có dạng :

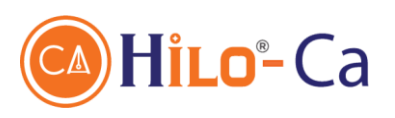

CHI NHÁNH TẠI HẢI DƯƠNG Số 2 Đường Hồng Quang, TP.Hải Dương Hotline: 1900 2929 62

**CHI NHÁNH MIỀN NAM** Số 10, Đường C1, Phường 13, Quận Tân Bình, TP.HCM Hotline: 1900 2929 62

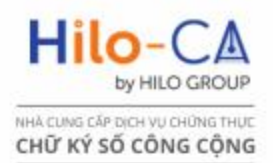

# **CERTIFICATE**

GIẤY CHỨNG NHẬN SỬ DỤNG CHỨNG THƯ SỐ Hỉlo-CA

Nhà cung cấp Dịch vụ Chứng thực chữ ky số công cộng Hilo-CA

quản lí bởi Công ty cổ phần dịch vụ T-VAN HILO

# **CHÚ'NG NHÂN**

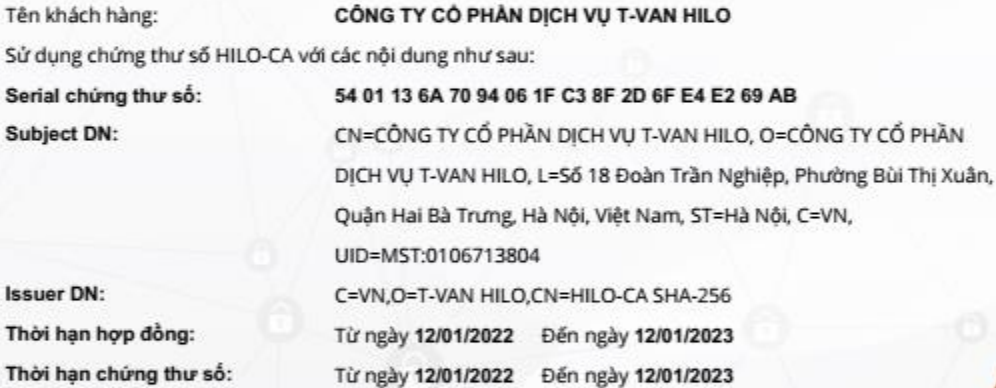

Seria

Subj

Tên

Issu

Độ dài cặp khóa: Tính năng sản phẩm:

2048 bits Client Authentication, Secure Email, Digital Signature, Non-Repudiation, Key Encipherment, Data Encipherment

69 AB

#### ĐẠI DIỆN NHÀ CUNG CẤP

Ký bál: CÔNG TY CÓ PHÀN<br>HILO-CA DICH VU T-VAN HILO<br>11:07:37

No: 00000425/HILO-CA

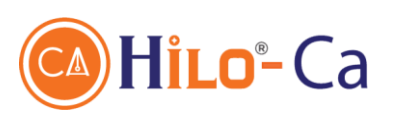

CHI NHÁNH TẠI HẢI DƯƠNG Số 2 Đường Hồng Quang, TP.Hải Dương Hotline: 1900 2929 62

**CHI NHÁNH MIỀN NAM** Số 10, Đường C1, Phường 13, Quận Tân Bình, TP.HCM Hotline: 1900 2929 62

# **5. Hướng dẫn mở khóa PIN Token**

- Tại giao diện **Token Manager** chọn menu **Cấu hình / Yêu cầu mở khóa**
- Thuê bao điền **Số điện thoại** và **email** (theo phiếu đăng ký) đã đăng ký với HILO-CA và nhấn **Chấp nhận**.

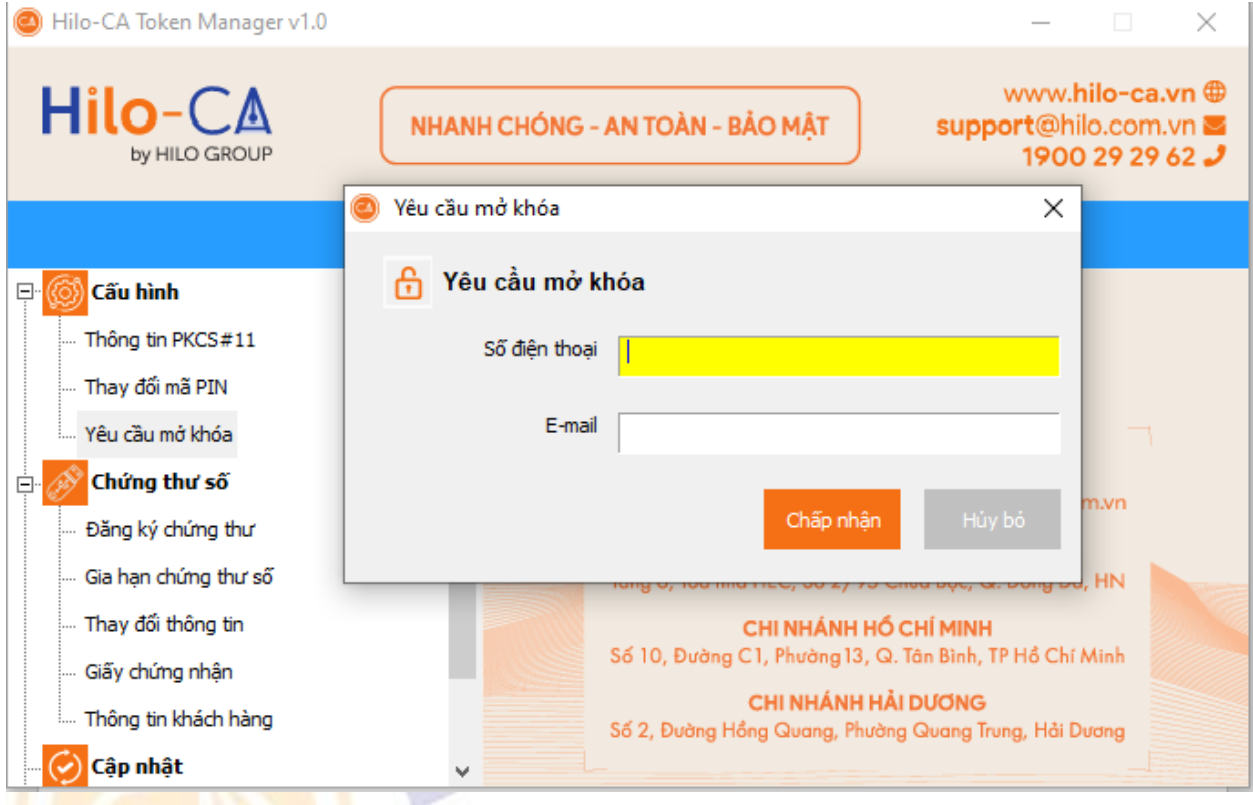

Thuê bao nhập đúng thông tin sẽ hiển thị màn hình như dưới. Thuê bao đợi nhận email kết quả reset pin token.

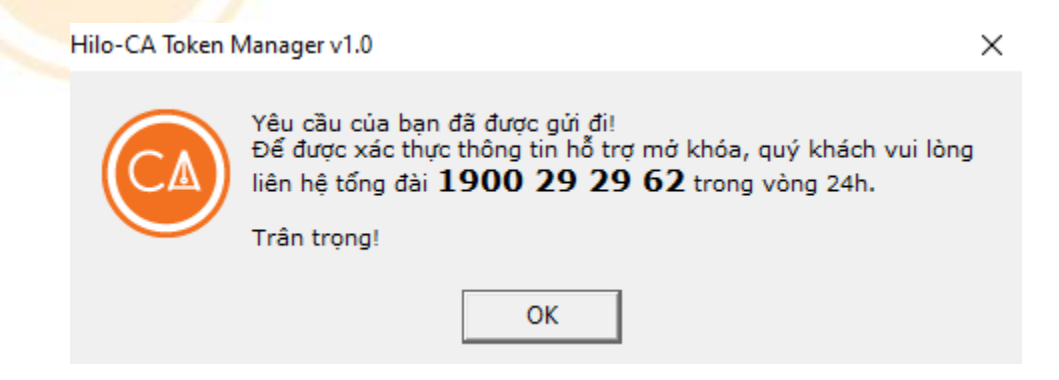

- Pin mặc định sau reset là 12345678
- Thuê bao vào token và nhấn thay đổi mã pin.

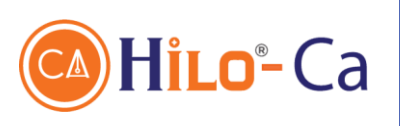

CHI NHÁNH TẠI HẢI DƯƠNG Số 2 Đường Hồng Quang, TP.Hải Dương Hotline: 1900 2929 62

**CHI NHÁNH MIỀN NAM** Số 10, Đường C1, Phường 13, Quận Tân Bình, TP.HCM Hotline: 1900 2929 62

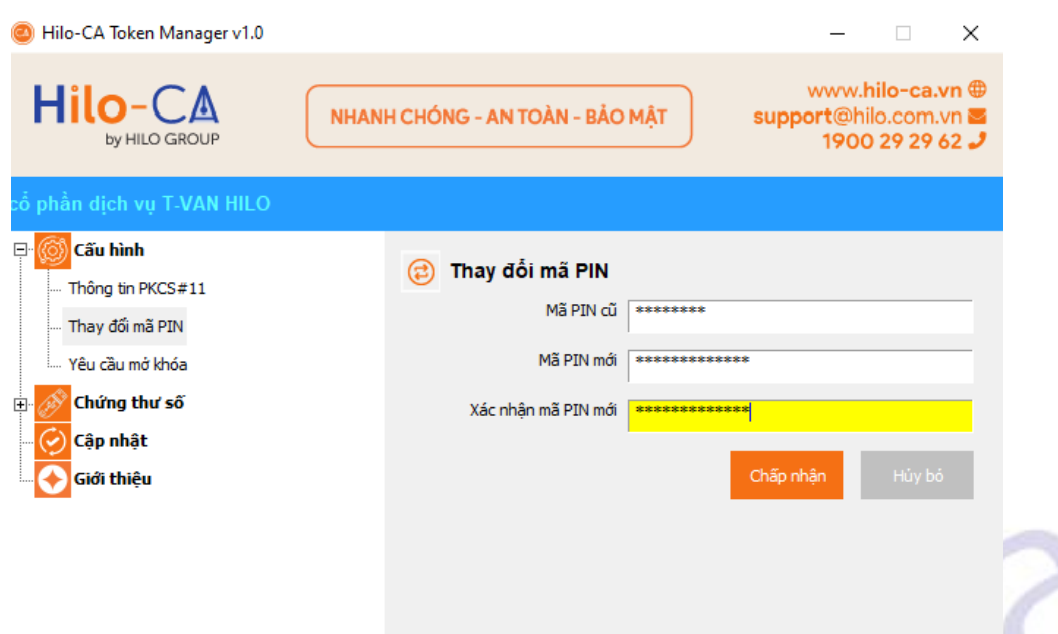

# **6. Hướng dẫn lấy thông tin Token**

- Một số trường hợp Thuê bao cần tra cứu thông tin để việc hỗ trợ được tốt hơn, thuê bao sẽ cần cung cấp thông tin token.
- Thông tin token được lưu trữ đầy đủ tại menu Cấu hình *Thông tin PKCS#11*.

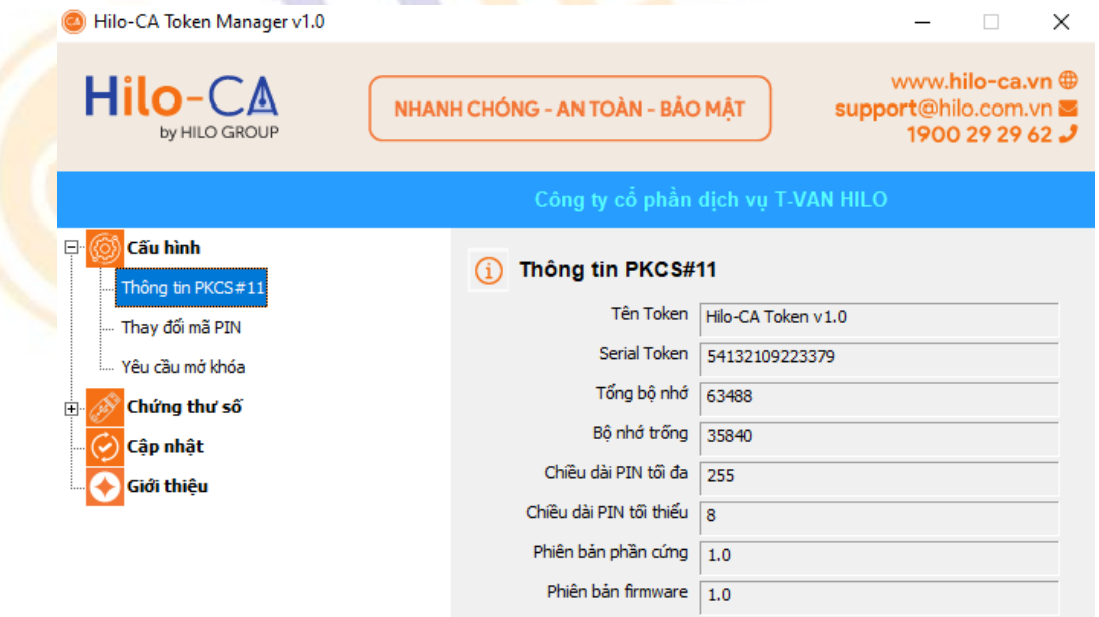

Các trường hợp cần hỗ trợ khác, thuê bao vui lòng gọi tổng đài: **1900292962** để được hỗ trợ sớm nhất.